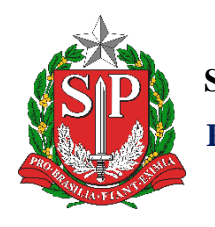

**SECRETARIA DA EDUCAÇÃO DO ESTADO DE SÃO PAULO PLATAFORMA SECRETARIA ESCOLAR DIGITAL (SED)**

# Tutorial

## Diário de Classe – SED Fechamento

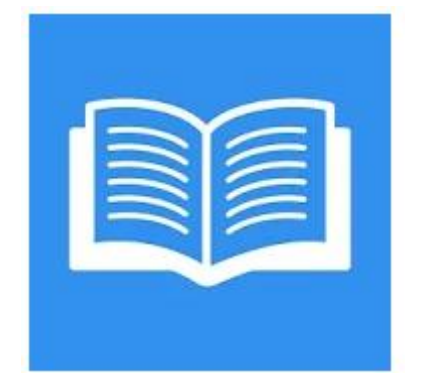

Versão 2019.10.23

## **Sumário**

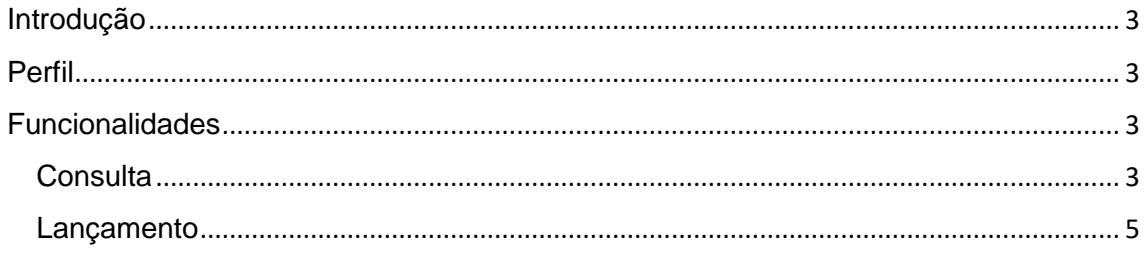

#### **Introdução**

<span id="page-2-0"></span>Este Tutorial tem como objetivo orientar os usuários sobre o Diário de Classe da Plataforma SED – Secretaria Escolar Digital https://sed.educacao.sp.gov.br/. Neste material descrevemos os procedimentos para cada lançamento e consulta da funcionalidade Fechamento.

#### **Perfil**

<span id="page-2-1"></span>Este manual é destinado aos usuários com perfil de professor na plataforma SED.

#### **Funcionalidades Consulta**

<span id="page-2-3"></span><span id="page-2-2"></span>Passo 1 – Clique no menu Diário de Classe e no submenu Fechamento

SECRETARIA DA EDUCAÇÃO DO ESTADO DE SÃO PAULO

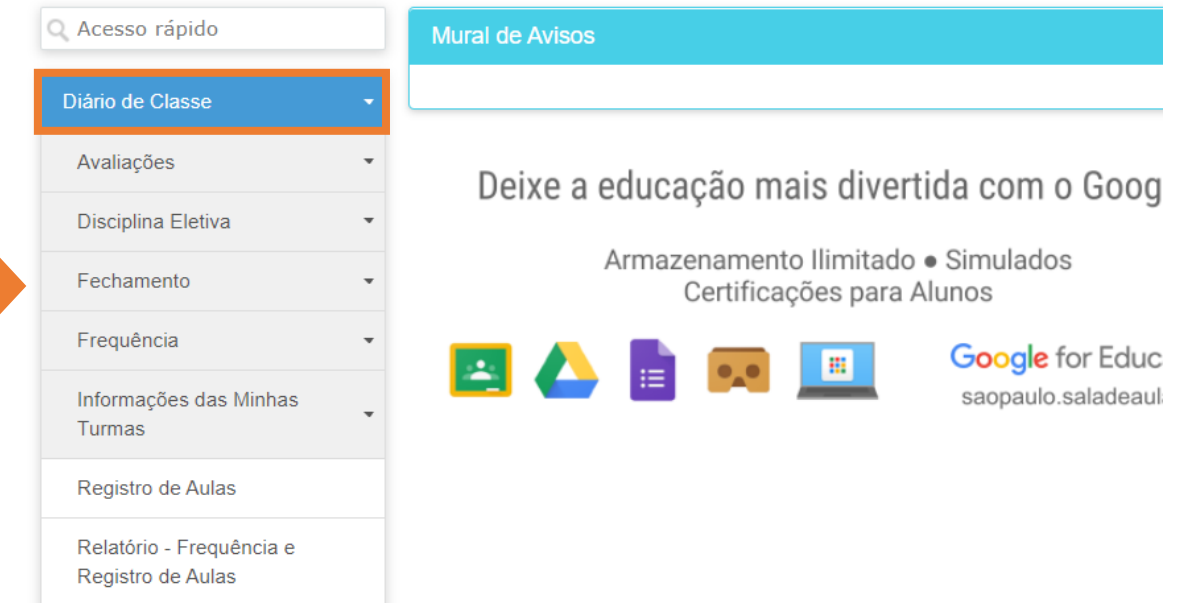

### Passo 2 - Clique no submenu consulta

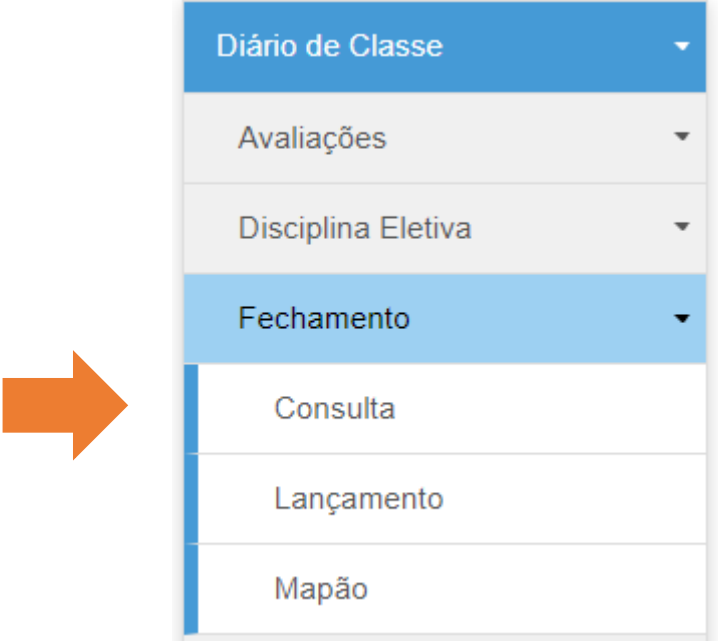

## Passo 3 – Clique na lupa Alunos

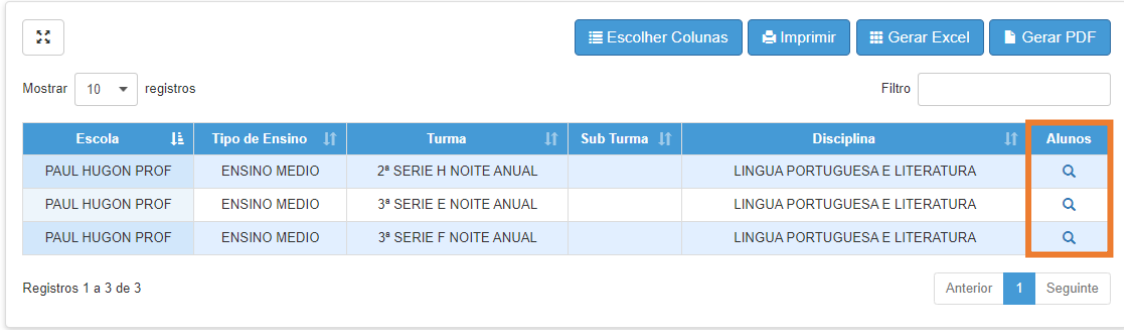

#### **Lançamento**

<span id="page-4-0"></span>Passo 1 – Clique no menu Diário de Classe, depois no submenu Fechamento. Em seguida, clique no submenu Lançamento

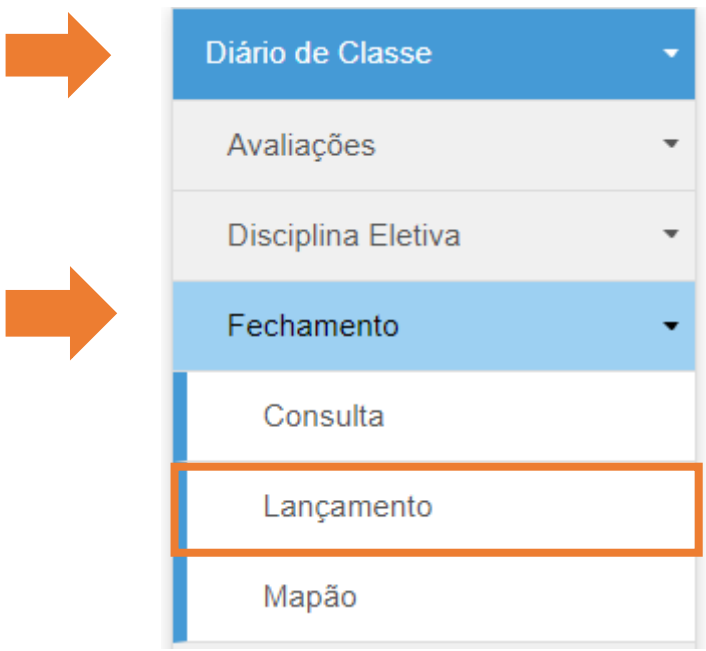

#### Passo 2 – Clique na lupa em Visualizar

### Lançamento de Fechamento

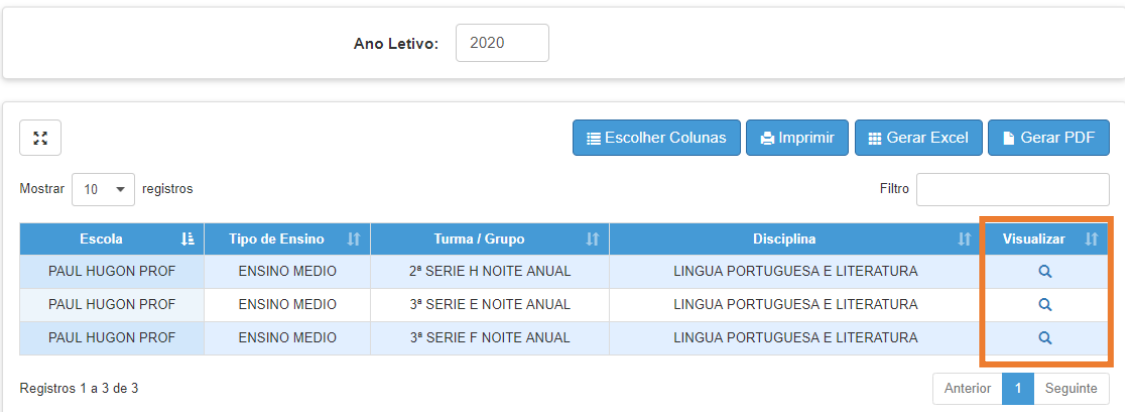

Passo 3 – Selecione o Tipo, e clique no conselho correspondente ao bimestre

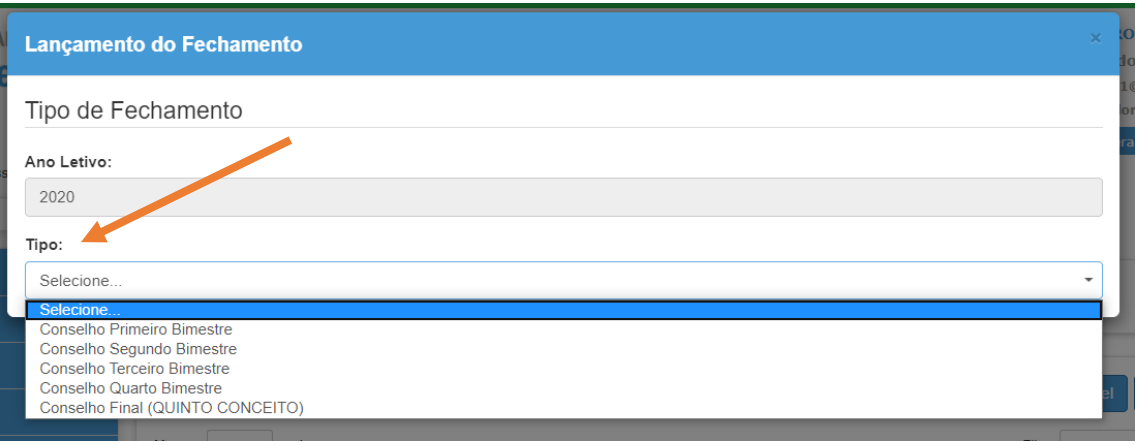

Passo 4 – Confira os campos, preenchendo quando possível a nota e faltas (quando não for, deixar em branco, insira as justificativas, as aulas planejadas e realizadas, depois clique em Salvar

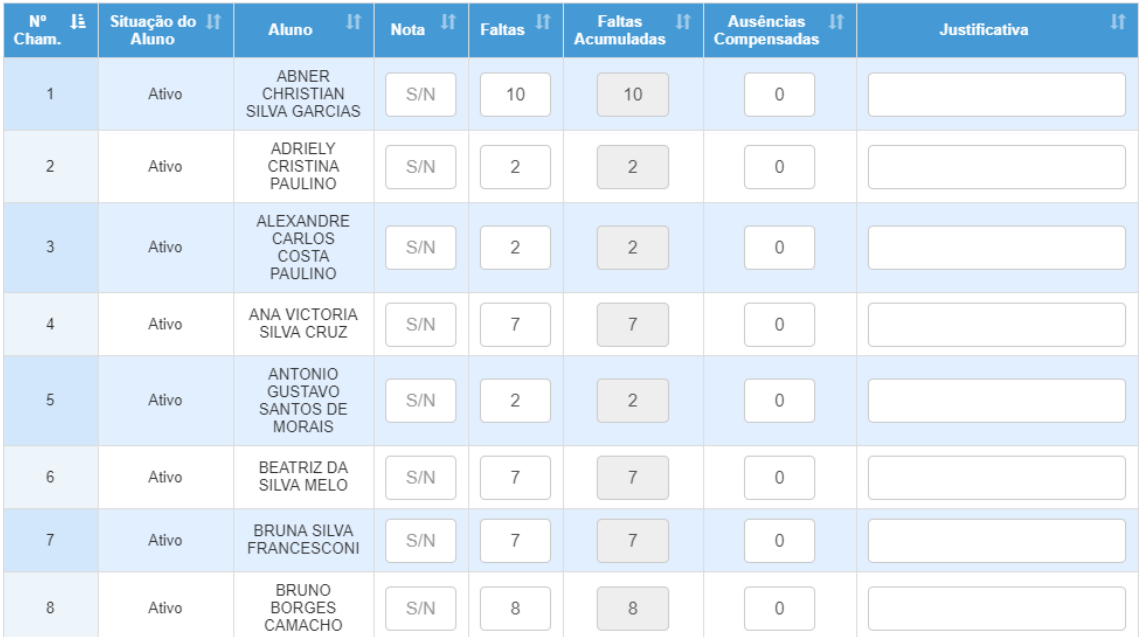

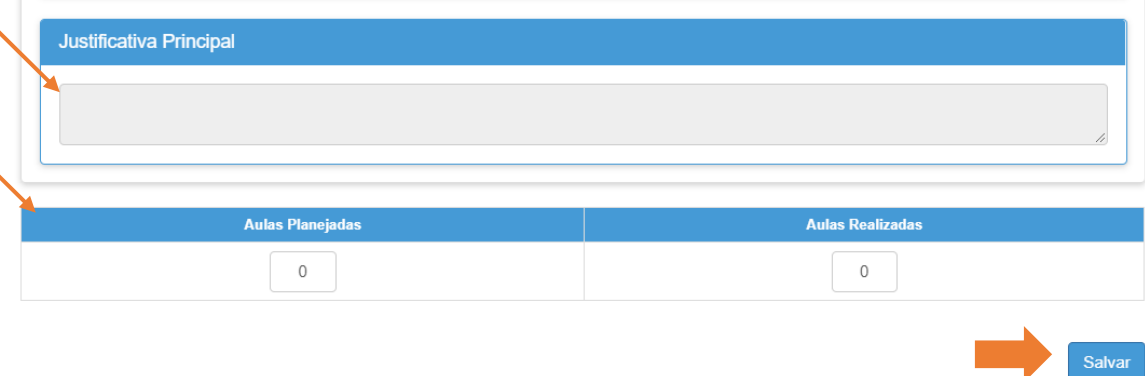

#### **IMPORTANTE:**

**Notas e frequência poderão ser fechadas ao final do 1º bimestre, caso os alunos tenham entregado as atividades propostas pelos professores.**

**Caso os alunos não tenham entregado, o sistema permanecerá aberto para lançamento de notas e frequência após o retorno das aulas presenciais. Após o salvamento do fechamento, as notas e frequência dos alunos que não tiverem lançamentos poderão ser incluídas posteriormente, para que constem no boletim do aluno.** 

**Notas e frequência lançadas no sistema poderão ser modificadas posteriormente, oferecendo também aos estudantes que já terão seus lançamento de notas e faltas realizadas neste momento oportunidades de melhorar após volta das aulas presenciais.**

**Para realizar essas alterações, bastará seguir o passo a passo novamente, e depois clicar em salvar.**

**Nestes casos que o aluno ainda não possuir notas e faltas, no boletim o campo será representado com traço (-), possibilitando a geração de um boletim provisório.**